# **Trucs et astuces …**

A

 $\mathsf{H}$ 

F

**ide** : toutes les applications possèdent une aide qui permet de trouver la réponse à bien des questions et qui permet de résoudre bien des problèmes.

**arre de tâches** : Pensez à l'utiliser pour basculer d'une application à une autre. B

> **rreurs** : Si on fait une fausse manipulation, pas de panique, il y a très souvent un bouton qui permet d'annuler la frappe.

> **enêtres** : Une fenêtre **réduite** n'apparaît que sur la barre, mais elle n'est pas **fermée**. On peut la **restaurer**. Pour voir deux fenêtres en même temps, il faut les passer **au niveau inférieur**, puis les réduire avec la souris.

**accourcis clavier** : Ils permettent d'exécuter une commande sans passer par le menu de l'application. Certains sont intéressants car valables sur la plupart des applications :

**CTRL** +  $C =$  Copier **CTRL** +  $V =$  Coller **CTRL** +  $X =$  Couper **CTRL** +  $A =$  Tout sélectionner **CTRL** +  $\mathbf{F}$  = Rechercher **CTRL** +  $\mathbf{Z}$  = annuler **CTRL** +  $\mathbf{S}$  = Enregistrer **alt + f4** = Ferme la fenêtre en cours **alt + tab** = Permute les fenêtre en cours **CTRL** + alt + suppr = Ouvre le gestionnaire de tâches (quand une application bogue ...) R

**ouris** : Dans beaucoup d'applications, quand on passe la souris sur un objet, une étiquette apparait qui donne des informations sur l'objet. Cliquer à gauche pour sélectionner et **cliquer à droite** pour **Souris** : Dans beaucoup<br>
un objet, une étiquet<br>
l'objet. Cliquer à gauc<br>
faire apparaitre le menu contextuel.

# Triptyque du bon utilisateur de l'outil informatique

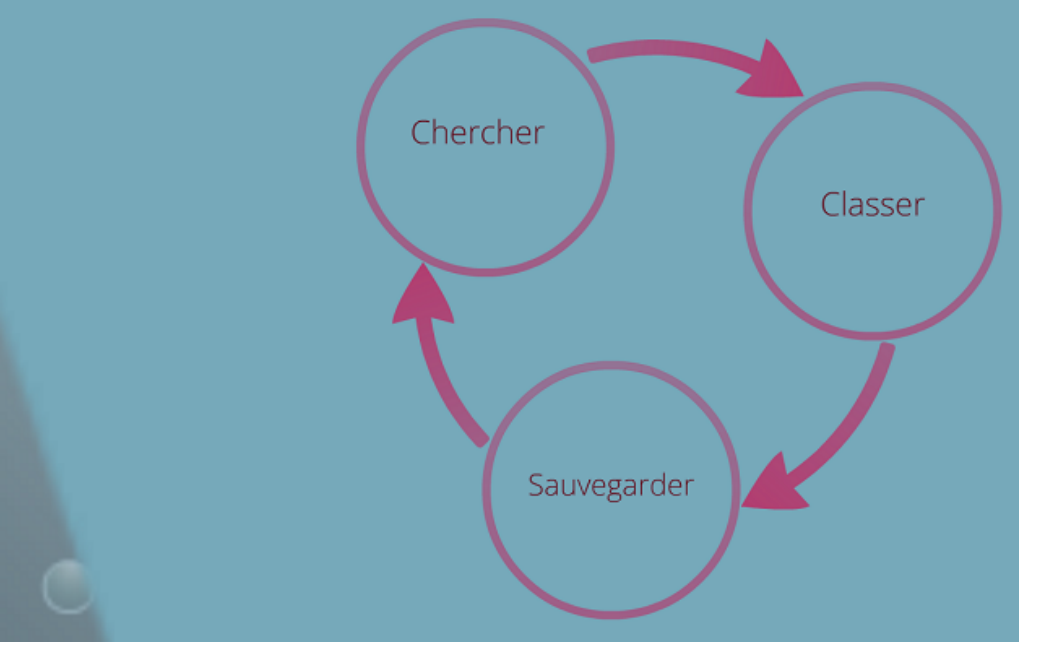

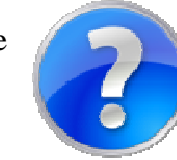

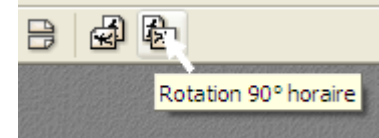

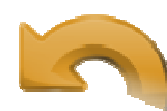

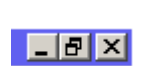

## **Enregistrer une vidéo, une animation flash sous Firefox :**

*Installation de l'extension sous Firefox :* 

- 1 Ouvrir ou installer Firefox sur votre ordinateur (http://www.mozilla-europe.org/fr/firefox/)
- 2 Directement en allant à l'adresse : https://addons.mozilla.org/fr/firefox/addon/video-downloadhelper/
- Ou en cherchant dans Outils/Modules Complémentaires/ puis en haut à gauche :

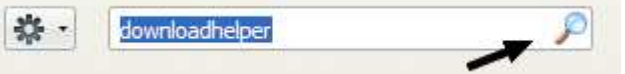

### 3 - Cliquez sur **Ajouter à Firefox** puis **Installer maintenant**

- 4 Redémarrez Firefox pour appliquer les changements
- 5 Un bouton **Save video** apparait et est actif lorsqu'une vidéo ou une animation flash est « récupérable »
- 6 Sélectionnez le fichier e enregistrez le où vous voulez sur votre ordinateur.

*Autre méthode sans installation de l'extension :* 

- 1 Ouvrir Firefox
- 2 Ouvrir la page qui contient l'animation
- 3 Dans le menu **Outils**, sélectionnez **Informations sur la page / Médias**
- 4 Une liste d'adresses apparait.
- 5 Choisir un fichier en .flv (vidéo) ou .swf (flash) et cliquez sur **Enregistrez sous**

#### **Installer un logiciel libre :**

- 1- Recherche sur Google du site depuis lequel on va le télécharger. Attention ne pas choisir de sites qui vous demandent une adresse mail, bien lire pour ne pas télécharger n'importe quoi … Préférer les sites officiels , ou www.01net.com, www.clubic.com , www.commentcamarche.net
- 2- Télécharger puis installer le logiciel (Attention, bien lire les différents écrans pour décocher les options qui ne vous intéressent pas, configurer les options de langue …)